## Das neue Studmail-Konto in Outlook mit IMAP einbinden

1. Outlook starten und auf Datei klicken.

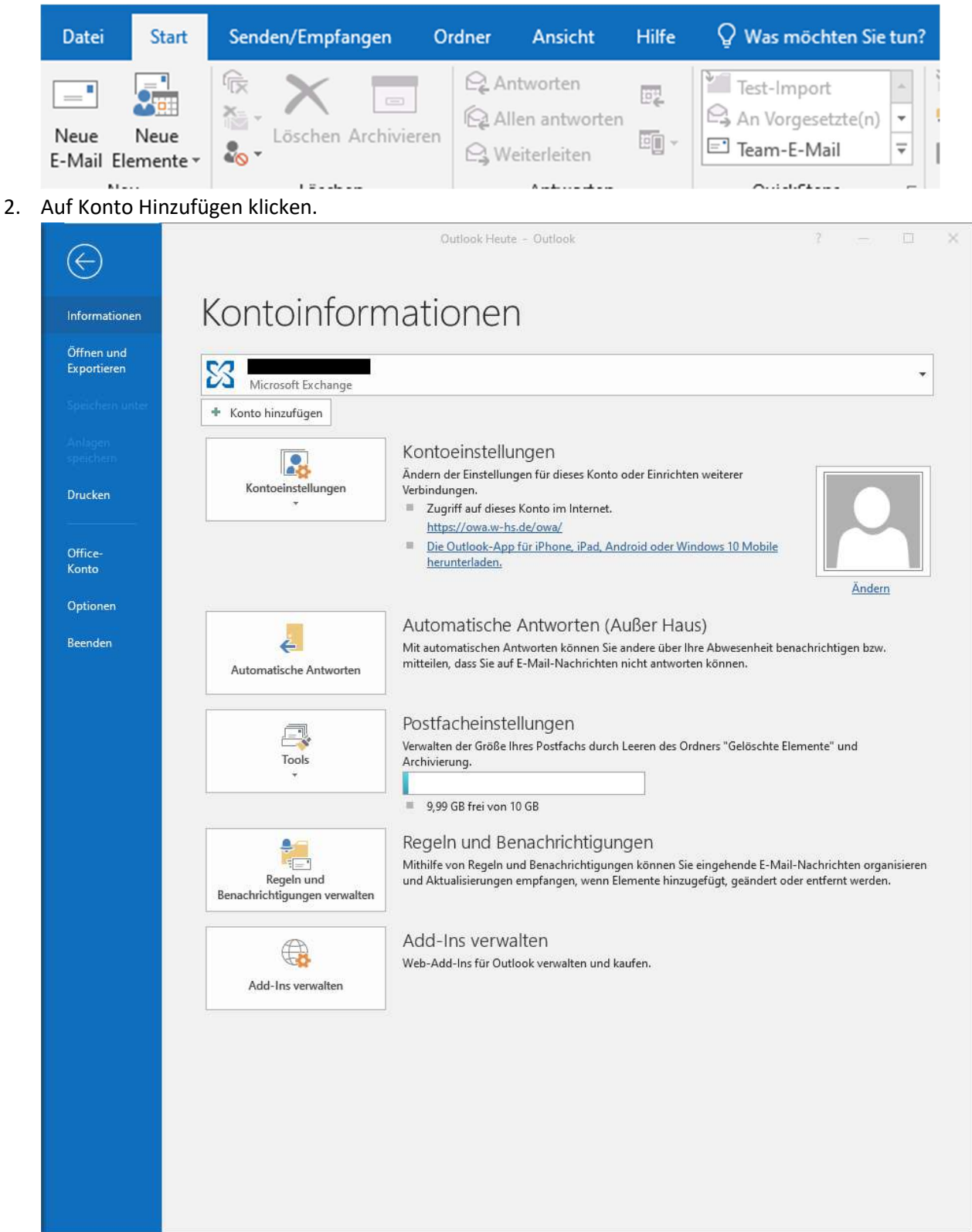

## 3. Manuelle Konfiguration.

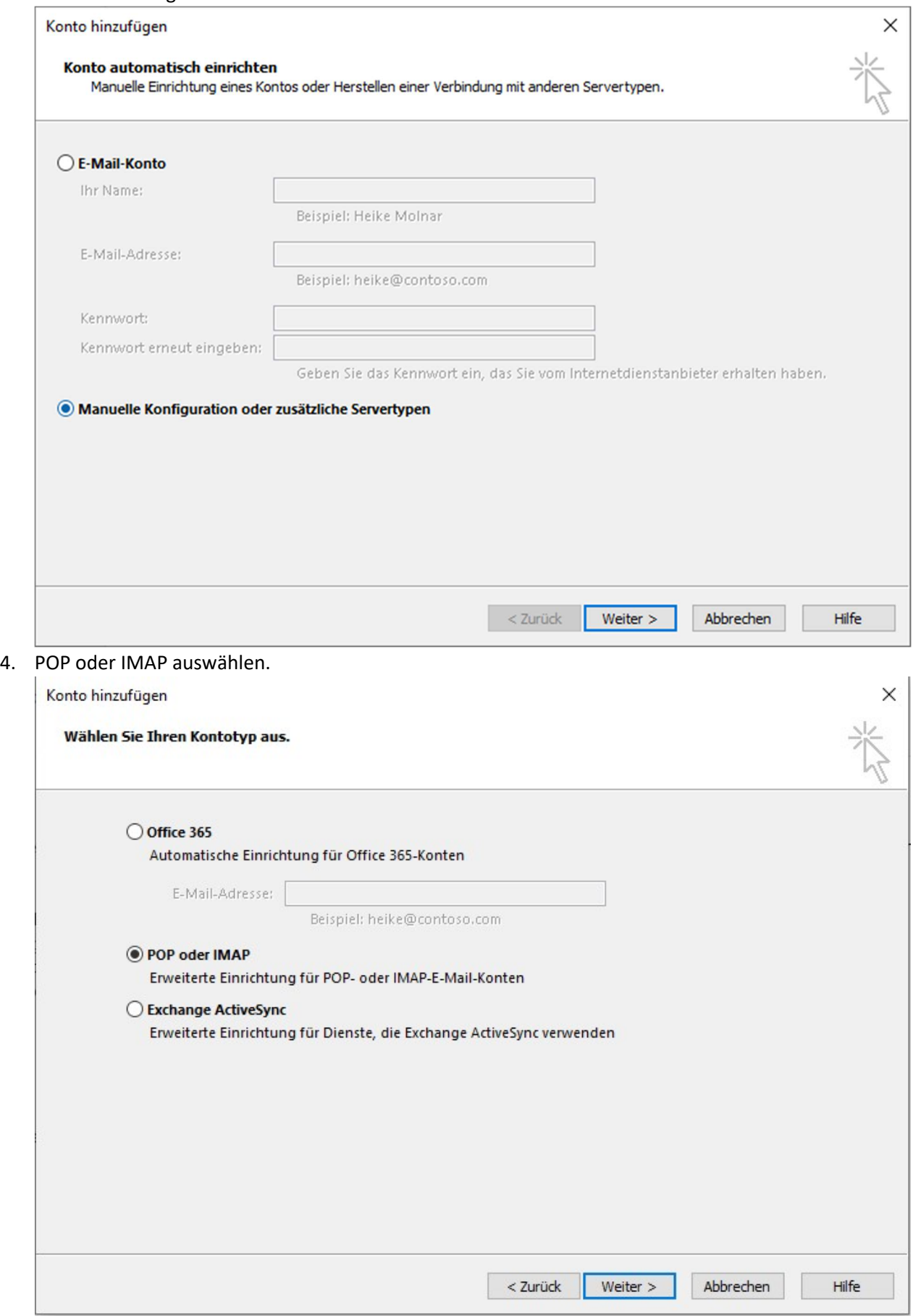

## 5. Daten wie auf dem Bild gezeigt übernehmen. Anmeldeinformationen sind Ihre ZA Zugangsdaten.

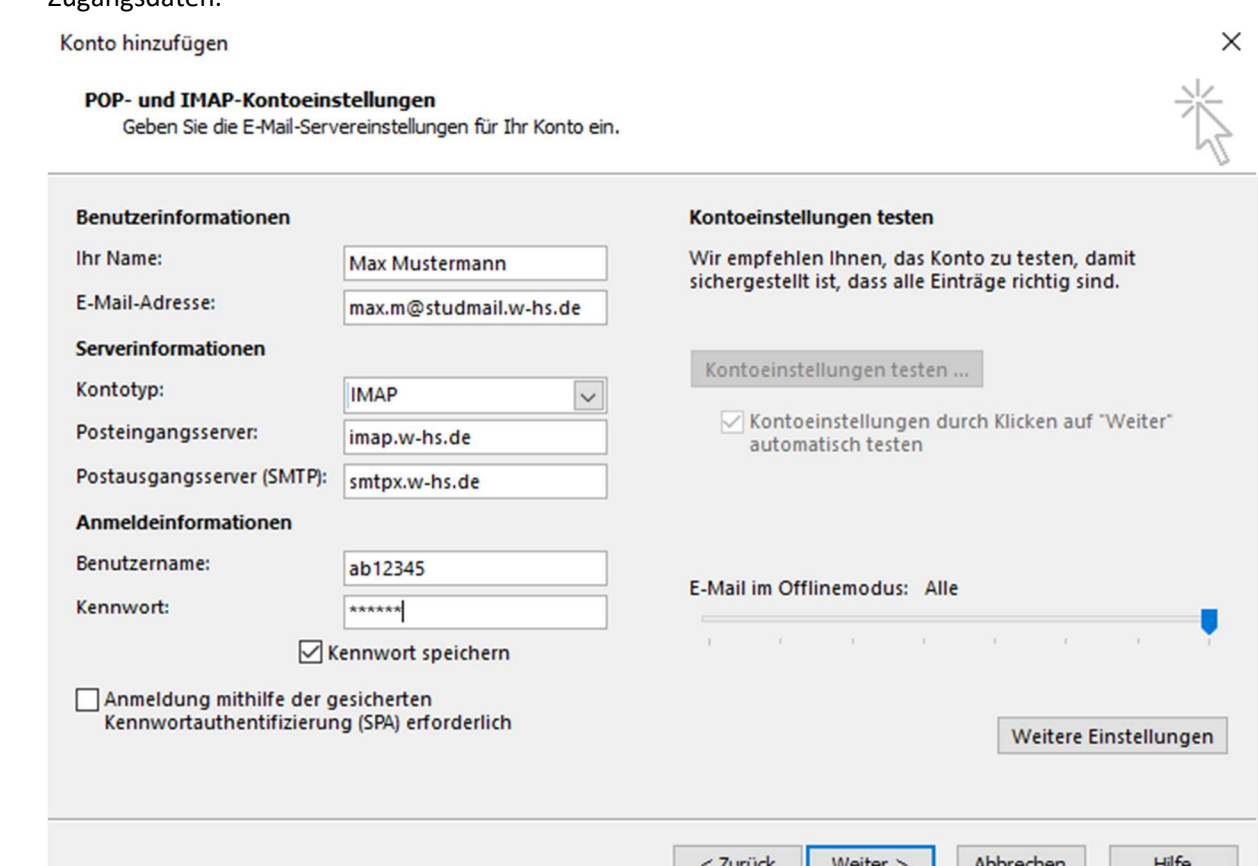

ļ

6. Klicken Sie auf Weitere Einstellungen und dann auf den Reiter Postausgangsserver.

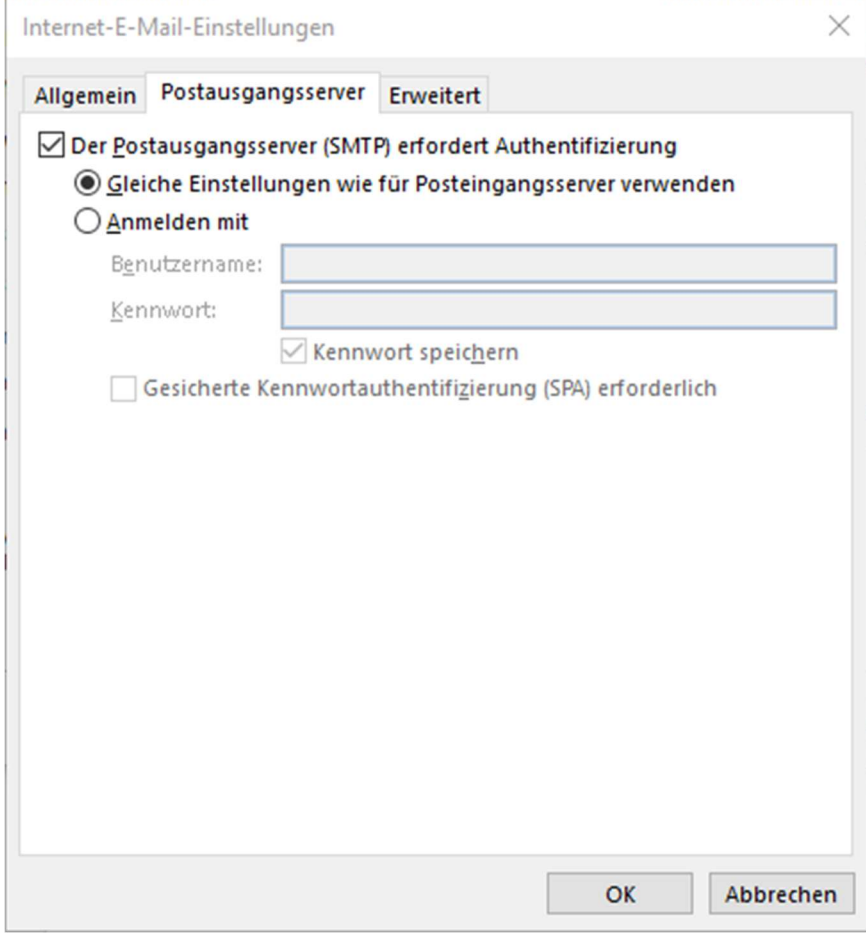

7. Auf den Reiter Erweitert klicken und die Daten wie auf dem Bild gezeigt angeben.

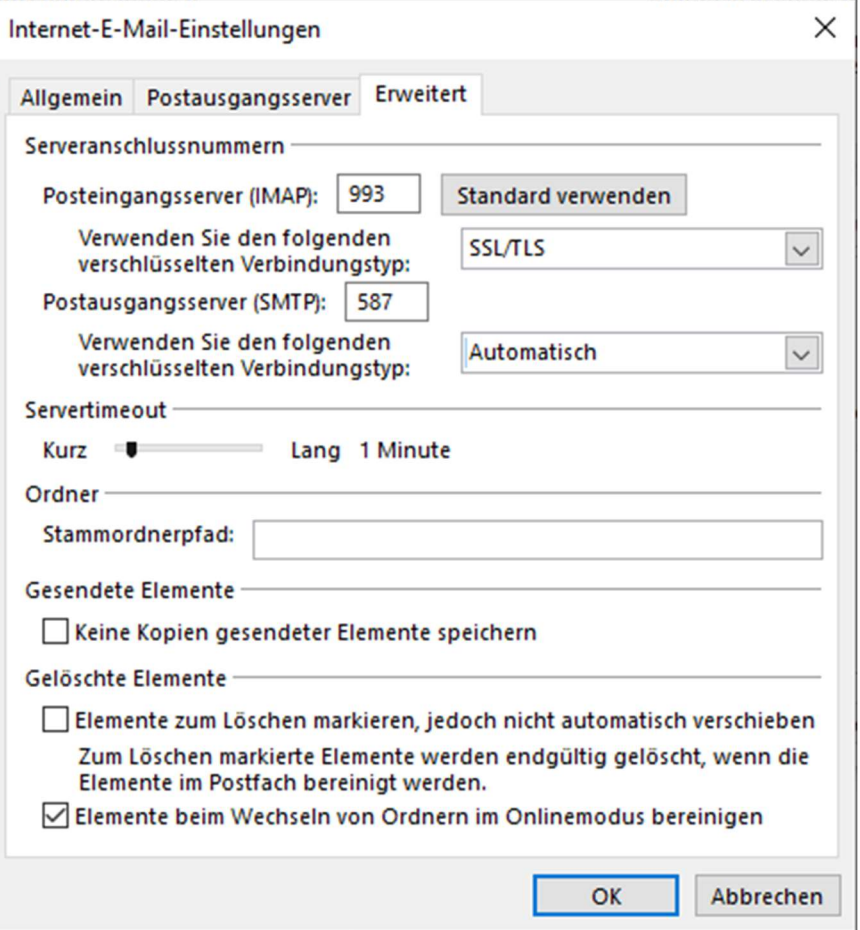

8. Einstellungen mit OK bestätigen und dann auf weiter klicken. Wenn Dialogfenster erscheinen sich mit seinen ZA Daten, wobei beim Benutzernamen hinter den ZA Daten noch @studmail.w-hs.de kommt, anmelden.

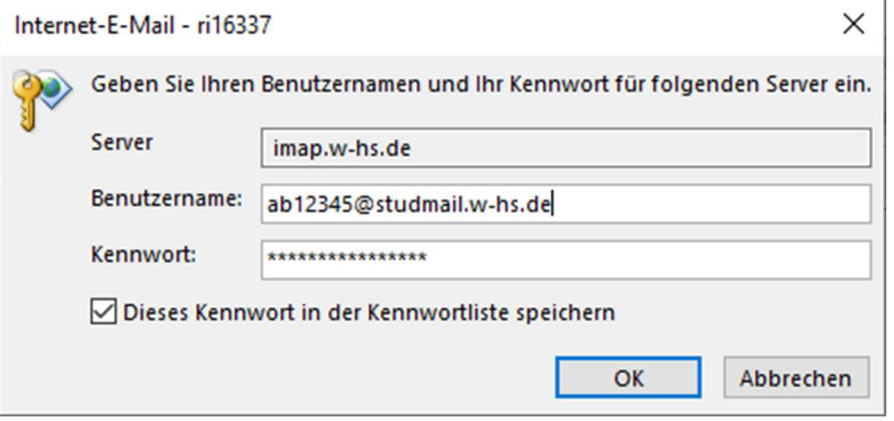

9. Mit OK bestätigen.